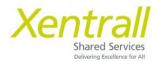

# Holidays Entitlement in DAYS

| View Holiday Entitlement                    | Page 2  |
|---------------------------------------------|---------|
| Booking Holidays                            | Page 3  |
| Check the progress of a Holiday request     | Page 6  |
| Edit an existing Holiday request            | Page 7  |
| Delete a Holiday request                    | Page 8  |
| Viewing My Team Calendar                    | Page 9  |
| Confirm work planned time example Scenarios | Page 10 |

### **View Holiday Entitlement**

- Select "My Holidays" from the lefthand menu
- You will see an overview of your Entitlement on the main screen

| Xentrall<br>Start Service | Barre Manage                   | ment                                                                                          |                               | ර 🚱 ? 🖓 ර                |
|---------------------------|--------------------------------|-----------------------------------------------------------------------------------------------|-------------------------------|--------------------------|
| Ryan<br>Theatre           | Leave Dashboard Team Leave Ca  | lendar                                                                                        |                               |                          |
| Dashboard                 | My leave summary               |                                                                                               |                               |                          |
| My Pay                    | DBC Holiday Entitlement entitl | ement from 1 Feb 2024 to 31 Mar 20                                                            | 24                            | 온, Book new leave        |
| My Holidays               |                                |                                                                                               |                               | i≣ View all entitlements |
| My Details                | 5.5 days                       | $ \begin{array}{c} \bigcirc & 0 \text{ DAY} \\ \hline & \rightarrow \end{array} $ Leave taken | 5.5 days<br>Total entitlement |                          |
| My Training               |                                |                                                                                               |                               |                          |

- For a more detailed look at your Entitlement, click "View all entitlements" on the right hand side
- From the pop up window, use the drop down to select "DBC Holiday Entitlement"

| ( MyHK - LIVE   | X MyHK - 1EST Zellis Support S MyHKSupport Page      | MyHR IEST Support | C. E |
|-----------------|------------------------------------------------------|-------------------|------|
|                 | My leave entitlements                                | ×                 |      |
| shboard / My Ho | Select Absence Type                                  |                   |      |
| ave N           | Select<br>Select                                     | ~                 |      |
| ve Dashboard    | DBC Holiday Entitlement                              |                   |      |
| y leave :       |                                                      | Close             |      |
| C Holiday En    | ntitlement entitlement from 1 Feb 2024 to 31 Mar 202 | 24                |      |

• The screen will load your entitlement details

| My leave entitlements                            | >    |
|--------------------------------------------------|------|
| Select Absence Type                              |      |
| DBC Holiday Entitlement                          | ~    |
| Entitlement Period from 01/04/2024 to 31/03/2025 |      |
| Post : Theatre Technician                        |      |
| As at Date : 01/04/2024                          |      |
| Unit Type : Days                                 |      |
| Entitlement : 32                                 |      |
| Mid Cycle C/fwd Entitlement : 0                  |      |
| Carry Forward : 1.1                              |      |
| Carry Forward Used : 1.1                         |      |
| Carry Forward Use By Date : 30/06/2024           |      |
| Taken : 0                                        |      |
| Booked : 3                                       |      |
| Current Balance : 33.1                           |      |
| Outstanding Balance: 30.1                        |      |
| Previous                                         | Next |

## **Booking Holidays**

• Select "My Holidays" from the left hand menu

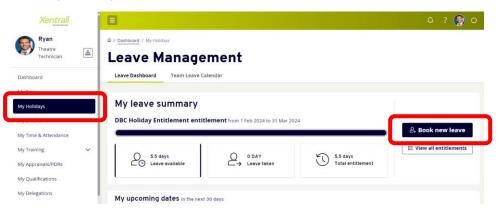

- Leave Management will open on the main screen
- Select "Book new Leave" (on the right hand side)
- An input screen will appear
  - o Comments : this is optional, you do not need to state a reason for the leave
  - **Dates**: enter the start and end date of your holiday request (*In the example below, I have selected the afternoon of 22 April to 26 April)*
  - o Total Time: this will calculate automatically based on the dates above

|   | Book new leave - DBC | C Holiday Entitlement    |          |          |          | ×     |
|---|----------------------|--------------------------|----------|----------|----------|-------|
|   | Available 5.5 days   |                          |          |          | Taken    | 0 DAY |
|   | Type DBC Holid       | ay Entitlement           |          |          |          | ^     |
|   | Comments *option     | nal*                     |          |          |          |       |
|   | Dates                | Full Day                 | 1st Half | 2nd Half | Days off |       |
|   | From * 22/04/2       | 2024                     | 0        | 0        | half day |       |
|   | To * 26/04/2         |                          | 0        | 0        |          | L     |
|   | Days                 |                          |          |          |          | L     |
| X | Total Time 4.50      | Confirm planned work tin | ne       |          |          |       |
| N |                      |                          |          |          |          | lose  |
| 1 |                      |                          |          |          |          |       |

 Click "Confirm planned work time", the input window will switch to a calendar view

| Available 5    | -     |          |                |        |           |       |       | 0 DAY    |
|----------------|-------|----------|----------------|--------|-----------|-------|-------|----------|
| То             | 26/04 | 4/2024 R | ecurring Patte | ern () | Repeat We | eksS  | elect | <u>~</u> |
|                | MON   | TUE      | WED            | THU    | FRI       | SAT   | SUN   | 11       |
| Week<br>Ending | hh:mm | hh:mm    | hh:mm          | hh:mm  | hh:mm     | hh:mm | hh:mm | hc       |
| 21/04/2024     | 07:24 | 07:24    | 07:24          | 07:24  | 07:24     | 0:00  | 0:00  | ų.       |
| 28/04/2024     | 07:24 | 07:24    | 07:24          | 07:24  | 07:24     | 0:00  | 0:00  |          |

**Note:** We do not hold Work Shift Patterns in the Payroll system. Therefore, you need to confirm what days you would normally work to ensure the correct amount of time is deducted from your entitlement.

The Calendar will always default to show your contracted hours divided equally over Monday – Friday

- If you work 37 hours per week, Monday Friday, simply scroll to the bottom of the input window and click Save
- If you work over a 7 day week, enter the number of hours you would have worked each day. You only need to do this for the days you have requested leave, you do not need to complete the full 2 weeks calendar.
  - For Example: I request holiday for Thursday, Friday & Saturday. My working days this week should be Tuesday, Wednesday, Thursday, Friday & Saturday. I would complete the calendar as follows

| Available 5    | .5 days |           |                 |       |           |       | Take  | en OD |
|----------------|---------|-----------|-----------------|-------|-----------|-------|-------|-------|
| То             | 26/0    | 4/2024 Re | ecurring Patter | n ()  | Repeat We | eksS  | elect | ~     |
|                | MON     | TUE       | WED             | THU   | FRI       | SAT   | SUN   |       |
| Week<br>Ending | hh:mm   | hh:mm     | hh:mm           | hh:mm | hh:mm     | hh:mm | hh:mm | h¢    |
| 21/04/2024     | 00:00   | 07:24     | 07:24           | 07:24 | 07:24     | 07:24 | 00:00 |       |
| 28/04/2024     | 07:24   | 07:24     | 07:24           | 07:24 | 07:24     | 0:00  | 0:00  | - :   |
|                |         |           |                 |       |           | _     |       | -     |

- When the planned work time calendar is complete, scroll to the bottom of the input window and click "Save"
- You will be returned to the previous input screen
- Double check your dates
- Scroll to the bottom of the input window and click "Submit"

| Book new leave     | e - DBC Holiday Ent     | itlement      |            |            | ×           |
|--------------------|-------------------------|---------------|------------|------------|-------------|
| Available 5.5 days |                         |               |            |            | Taken 0 DAY |
| Comments           | *optional*              |               |            |            |             |
|                    | Dates                   | Full Day      | 1st Half   | 2nd Half   | Days off    |
| From *             | 22/04/2024              | $\bigcirc$    | $\bigcirc$ | ο          | half day    |
| То *               | 26/04/2024              | 0             | $\bigcirc$ | $\bigcirc$ |             |
|                    | Days                    |               | _          |            |             |
| Total Time         | 4.50 <b>Confirm pla</b> | nned work tin | ne         |            |             |
|                    |                         |               |            |            | Submit      |
|                    |                         |               |            |            | Close       |

• Your holiday request will be sent to your Manager for authorisation

## **Bank Holidays**

- Where your holiday request includes a Bank holiday, use the "Confirm planned work time" to enter 0.00 on the Bank holiday to ensure this day is not deducted from your entitlement
  - See Example 2

#### Check the progress of a Holiday request

- Select "Form History" from the lefthand menu
- You will see a series of entries based on your record activity (Absence entries, PDR's, Holidays etc)
- Expand the required row, using the arrow on the righthand side to view more detail
- The example below shows the Holiday request is "Submitted"
- Status descriptions could be:
  - o Open: the request has not been submit and sent for approval
  - Submitted: the request is pending approval
  - o Authorised: the request has been reviewed and approved
  - Rejected: the request has been reviewed and rejected

| Xentrall<br>Stard Series<br>Technical Officer |    |                                                   |                                         |              |                         |                        | Q1?20              |
|-----------------------------------------------|----|---------------------------------------------------|-----------------------------------------|--------------|-------------------------|------------------------|--------------------|
| Dashboard                                     |    |                                                   |                                         |              |                         | Clear search           | Search             |
| My Pay<br>My Holidays                         | 10 | Results per page: 20 🗸                            |                                         |              |                         |                        | Showing 13 results |
| My Details                                    | ~  |                                                   |                                         |              |                         |                        |                    |
| My Time & Attendance                          |    | Description                                       |                                         | Event        | Status                  | Raised Date 🗸          |                    |
| My Training                                   | ~  | Absence (Add): MRS Sam<br>Holiday Ent (22/04/2024 |                                         | Absence      | Submitted               | 4 Mar 2024             |                    |
| My Appraisals/PDRs                            |    |                                                   |                                         |              |                         |                        |                    |
| My Qualifications                             |    | Absence                                           | Employee: Samanthe<br>Form Number: 0031 |              | Type: DBC<br>Action: Ac |                        |                    |
| My Delegations                                |    |                                                   | Submitted By: Sama                      | intha Purple | Start Date              | e: 22/04/2024          |                    |
| My Authorisations                             |    |                                                   | Submitted On: 4 Ma                      | r 2024       | End Date:<br>Total Time | 26/04/2024<br>e: 30.00 |                    |
| My Documents                                  |    | Authorisation Progress                            | <b>(</b>                                | 0            |                         |                        |                    |
| Form History                                  |    |                                                   | $\smile$                                | $\smile$     |                         |                        |                    |

- To check who is responsible for the progress of the request, click on the "Authorisation Progress" bar
- The name of the authorising manager will be displayed.

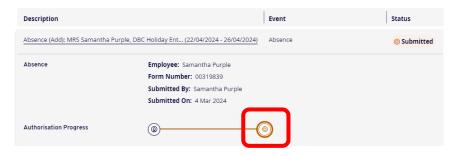

## Edit an existing Holiday request

- Select "My Holidays" from the left hand menu
- Scroll to the bottom of the page, until you find "My Recent Requests"

| Xentrall<br>Shared Services   |   |                                                 | ර 🚱 ?             |
|-------------------------------|---|-------------------------------------------------|-------------------|
| Ryan<br>Theatre<br>Technician | ħ | There is no upcoming leave in the next 30 days. |                   |
| Dashboard                     |   |                                                 |                   |
| My Pay                        |   | My recent requests                              |                   |
| My Holidays                   |   |                                                 |                   |
| My Details                    | ~ | ⊘ Authorised                                    |                   |
| My Time & Attendance          |   | DBC Holiday Entitlement                         |                   |
| My Training                   | ~ | 22/04/2024 - 24/04/2024 (3 days)                |                   |
| My Appraisals/PDRs            |   | View                                            |                   |
| My Qualifications             |   |                                                 |                   |
| My Delegations                |   |                                                 | View all requests |
| My Authorisations             |   |                                                 |                   |

• If the request you are looking for, shows as a large tile, you can click "View" to open the details

| Xen                | trall<br>red Services | Eventre les                       |                     | - (PO           |                | 14.2.3            |                   |                    | ٥    | ? 🤇 | ) එ   |
|--------------------|-----------------------|-----------------------------------|---------------------|-----------------|----------------|-------------------|-------------------|--------------------|------|-----|-------|
| Ryan               |                       | The Time Management module enable | es employees, and r | nanagers on bel | half of employ | vees, to view and | record absence ar | d attendance recor | ds.  |     |       |
| Theatre<br>Technic |                       | Previously Updated By             | Ryan Reynolds (701  | 3820) on 14/02/ | 2024           |                   |                   |                    |      |     |       |
| Dashboard          |                       | Туре                              | DBC Holiday Entitle | ment            |                |                   |                   |                    |      |     |       |
| My Pay             |                       | Comments                          |                     |                 |                |                   |                   |                    |      |     |       |
| My Holidays        |                       |                                   | Dates               | Full Day        | 1st Half       | 2nd Half          |                   |                    |      |     |       |
| My Details         | $\sim$                |                                   | 22/04/2024          | 0               |                |                   |                   |                    |      |     |       |
| My Time & Atten    | dance                 | То                                | 24/04/2024          | 0               |                |                   |                   |                    |      |     |       |
| My Training        | $\sim$                |                                   | Days                |                 |                |                   |                   |                    |      |     |       |
| My Appraisals/PE   | Rs                    | Total Time                        | 3 View plan         | ned work time   |                |                   |                   |                    |      |     |       |
| My Qualifications  |                       |                                   |                     |                 |                |                   |                   |                    |      |     |       |
| My Delegations     |                       |                                   |                     |                 |                |                   |                   |                    | Edit |     | elete |
| Mv Authorisation   | s                     |                                   |                     |                 |                |                   |                   | Ľ                  |      | J   |       |

- o Click "Edit" in the bottom right corner
- o Edit as required
- o Click "Submit"
- The amended request will be sent to your manager for authorisation
- Your most recent Leave/Absence instances will be listed as a large tile in the "My recent requests" section
- If the request you are looking for <u>does not</u> show as a large tile, click the "View all requests" button in the bottom right hand corner

| Xentrall<br>Sheed Services    |   |                                                 | ය ? 💽 ර           |
|-------------------------------|---|-------------------------------------------------|-------------------|
| Ryan<br>Theatre<br>Technician | ħ | There is no upcoming leave in the next 30 days. |                   |
| Dashboard                     |   |                                                 |                   |
| My Pay                        |   | My recent requests                              |                   |
| My Holidays                   |   |                                                 |                   |
| My Details                    | ~ | ⊘ Authorised                                    |                   |
| My Time & Attendance          |   | DBC Holiday Entitlement                         |                   |
| My Training                   | ~ | 22/04/2024 - 24/04/2024 (3 days)                |                   |
| My Appraisals/PDRs            |   | View                                            |                   |
| My Qualifications             |   |                                                 |                   |
| My Delegations                |   |                                                 | View all requests |
| My Authorisations             |   |                                                 | view an requests  |

| Xentrall<br>Shared Services   |   | Ξ                                                                                |                         |               |                          | ද ? 💽 ජ          |
|-------------------------------|---|----------------------------------------------------------------------------------|-------------------------|---------------|--------------------------|------------------|
| Ryan<br>Theatre<br>Technician | # | Keyword Search<br>Enter keywords to search                                       | Date From<br>dd/mm/yyyy | Ö             | Date To<br>dd/mm/yyyy    | Ē                |
| Dashboard<br>My Pay           |   | Event Filter Absence                                                             |                         | Status Filter | Rejected Submitted Witho | drawn) 🗸         |
| My Holidays                   |   |                                                                                  |                         |               | Clear search             | Search           |
| My Details                    | ~ |                                                                                  |                         |               |                          |                  |
| My Time & Attendance          |   | Results per page: 20 V                                                           |                         |               |                          | Showing 1 result |
| My Training                   | ~ |                                                                                  |                         |               |                          |                  |
| My Appraisals/PDRs            |   | Description                                                                      | Event                   | Status        | Raised Date ~            |                  |
| My Qualifications             |   |                                                                                  |                         |               |                          |                  |
| My Delegations                |   | Absence (Add): MR Ryan Reynolds, DBC Holiday<br>Entitl (22/04/2024 - 24/04/2024) | Albence                 | Authorised    | 14 Feb 2024              | ~                |
| My Authorisations             |   |                                                                                  |                         |               |                          |                  |

- Your full request history will be listed
- Locate the required request
- Click on the "Description" link

| Xentrall<br>Stand Services |    | Encetre Tec                      |           |               | 0.60           |               |                 |                                     | ٥      | ? | 0      | Ċ |
|----------------------------|----|----------------------------------|-----------|---------------|----------------|---------------|-----------------|-------------------------------------|--------|---|--------|---|
| Ryan                       |    | The Time Management module enabl | es employ | yees, and ma  | magers on bel  | alf of employ | rees, to view a | nd record absence and attendance re | cords. |   |        |   |
| Theatre<br>Technician      | ħ. | Previously Updated By            | Ryan Rey  | ynolds (70138 | 320) on 14/02/ | 2024          |                 |                                     |        |   |        |   |
| Dashboard                  |    | Туре                             | DBC Holi  | iday Entitlem | ent            |               |                 |                                     |        |   |        |   |
| My Pay                     |    | Comments                         |           |               |                |               |                 |                                     |        |   |        |   |
| My Holidays                |    |                                  | Dates     |               | Full Day       | 1st Half      | 2nd Half        |                                     |        |   |        |   |
| My Details                 | ~  |                                  | 22/04/20  |               | 0              |               |                 |                                     |        |   |        |   |
| My Time & Attendance       |    | То                               | 24/04/20  | 024           | 0              |               |                 |                                     |        |   |        |   |
| My Training                | ~  |                                  | Days      |               |                |               |                 |                                     |        |   |        |   |
| My Appraisals/PDRs         |    | Total Time                       | 3         | View plann    | ed work time   |               |                 |                                     |        |   |        |   |
| My Qualifications          |    |                                  |           |               |                |               |                 |                                     |        |   |        |   |
| My Delegations             |    |                                  |           |               |                |               |                 |                                     | Edit   |   | Delete |   |
| Mv Authorisations          |    |                                  |           |               |                |               |                 |                                     |        |   |        |   |

- o Click "Edit" in the bottom right corner
- o Edit as required
- o Click "Submit"
- The amended request will be sent to your manager for authorisation

#### **Delete an existing Holiday request**

- Follow the instructions above, instead of selecting "Edit", select "Delete"
- Click "submit" in the bottom right hand corner to confirm the deletion
- The deletion will be sent to your manager for authorisation

| Xentrall<br>Started Services |    | Enertre let                       | the second second | - (PD             |                |                  |                      | ۵                   | ?   | ٢     | Ċ |
|------------------------------|----|-----------------------------------|-------------------|-------------------|----------------|------------------|----------------------|---------------------|-----|-------|---|
| Ryan                         |    | The Time Management module enable | es employees, and | d managers on bel | half of employ | yees, to view an | d record absence and | attendance records. |     |       |   |
| Theatre<br>Technician        | ۰. | Previously Updated By             | Ryan Reynolds (7  | 013820) on 14/02/ | 2024           |                  |                      |                     |     |       |   |
| Dashboard                    |    | Туре                              | DBC Holiday Entit | tlement           |                |                  |                      |                     |     |       |   |
| My Pay                       |    | Comments                          |                   |                   |                |                  |                      |                     |     |       |   |
| My Holidays                  |    |                                   | Dates             | Full Day          | 1st Half       | 2nd Half         |                      |                     |     |       |   |
| My Details                   | ~  |                                   | 22/04/2024        | 0                 |                |                  |                      |                     |     |       |   |
| My Time & Attendance         |    | То                                | 24/04/2024        | 0                 |                |                  |                      |                     |     |       |   |
| My Training                  | ~  |                                   | Days              |                   |                |                  |                      |                     |     |       |   |
| My Appraisals/PDRs           |    | Total Time                        | 3 View pl         | lanned work time  |                |                  |                      |                     |     |       |   |
| My Qualifications            |    |                                   |                   |                   |                |                  |                      |                     |     |       |   |
| My Delegations               |    |                                   |                   |                   |                |                  |                      | F                   | dit | Delet |   |
| Mv Authorisations            |    |                                   |                   |                   |                |                  |                      |                     |     | Delet | - |

## Viewing My Team Calendar

- Select "My Holidays" from the left hand menu
- Select "Team Leave Calendar"
- From this view you will see your own leave, your manager and your peers
  - Your Manager and Peers leave will be anonymised and you will not have access to any additional information
- You can navigate through the year using the calendar button at the top left

| Xentrall<br>Stored Services        | 8                                                   |          |          |            |          |          |          |          |          |
|------------------------------------|-----------------------------------------------------|----------|----------|------------|----------|----------|----------|----------|----------|
| Sarah<br>Communications<br>Officer | ∞ / <u>Deshboard</u> / My Holidays<br>Leave Managem | nent     |          |            |          |          |          |          |          |
| Dashboard                          | Leave Dashboard Team Leave Calend                   | dar      |          |            |          |          |          |          |          |
| My Pay                             |                                                     |          |          |            |          |          |          |          |          |
| My Holidays                        | Pending                                             |          | E Publ   | ic holiday |          |          | R        | est day  |          |
| My Details 🗸 🗸                     |                                                     |          |          |            |          |          |          |          |          |
| My Time & Attendance               | 1 · 14 April 2024                                   |          |          |            |          |          |          |          |          |
| My Training 🗸 🗸                    |                                                     | April    |          |            |          |          |          |          |          |
| My Appraisals/PDRs                 |                                                     | 1<br>Mon | 2<br>Tue | 3<br>Wed   | 4<br>Thu | 5<br>Fri | 6<br>Sat | 7<br>Sun | 8<br>Mon |
| My Qualifications                  | Me                                                  |          |          |            |          |          |          |          |          |
| My Delegations                     | Sarah Blue<br>Communications Officer                |          |          |            |          |          |          |          |          |
| My Authorisations                  | 22.2 hours<br>(7012751)                             |          |          |            |          |          |          |          |          |
| My Documents                       | My manager                                          |          |          |            |          |          |          |          |          |
| Form History                       | Hayley Yellow<br>Senior Communications Officer      |          |          |            |          |          |          |          |          |
|                                    | My peers                                            |          |          |            |          |          |          |          |          |
|                                    | A Michelle Orange<br>Communications Officer         |          |          |            |          |          |          |          | Absent   |
|                                    | Kathryn Red<br>Communications Officer               |          |          |            |          |          |          |          |          |
|                                    | Karen Purple<br>Communications Officer              | Absent   |          |            |          |          | 5//      |          |          |

## **Confirm Work Planned Scenarios**

### Example 1

- In this example, leave has been requested from 13/05/2024 17/05/2024
- The calendar has auto populated with a standard Monday Friday work plan
- Simply click "save" to continue

|           | Book new       | leave - | DBC H            | oliday En      | titlemen | t      |       |        | ×     |
|-----------|----------------|---------|------------------|----------------|----------|--------|-------|--------|-------|
|           | From<br>To     |         | 5/2024<br>5/2024 | Enter All Week |          | Repeat | Weeks | Select | ~     |
|           |                | MON     | TUE              | WED            | THU      | FRI    | SAT   | SUN    |       |
| $\forall$ | Week<br>Ending | hh:mm   | hh:mm            | hh:mm          | hh:mm    | hh:mm  | hh:mm | hh:mm  | hours |
|           | 12/05/2024     | 07:24   | 07:24            | 07:24          | 07:24    | 07:24  | 0:00  | 0:00   | 37    |
|           | 19/05/2024     | 07:24   | 07:24            | 07:24          | 07:24    | 07:24  | 0:00  | 0:00   | 37    |
|           |                |         |                  |                |          |        | C     | ancel  | Save  |

## Example 2

- In this example, leave has been requested over Christmas, 23/12/2024 04/01/2025
- To ensure your holiday entitlement does not deduct for Christmas Day, Boxing Day and New Years Day, you would enter 0.00 on those days

|    | Book new       | leave - | DBC Ho | oliday En                         | titlemer | nt       |        |         | ×     |
|----|----------------|---------|--------|-----------------------------------|----------|----------|--------|---------|-------|
|    | From<br>To     |         |        | nter All Weeks<br>ecurring Patter | -        | Repeat W | eeks - | -Select | ~     |
|    |                | MON     | TUE    | WED                               | THU      | FRI      | SAT    | SUN     | - 1   |
| K  | Week<br>Ending | hh:mm   | hh:mm  | hh:mm                             | hh:mm    | hh:mm    | hh:mm  | hh:mm   | hoi   |
|    | 22/12/2024     | 07:24   | 07:24  | 07:24                             | 07:24    | 07:24    | 0:00   | 0:00    | з     |
|    | 29/12/2024     | 07:24   | 07:24  | 00:00                             | 00:00    | 07:24    | 0:00   | 0:00    | 2     |
|    | 05/01/2025     | 07:24   | 07:24  | 00:00                             | 07:24    | 07:24    | 0:00   | 0:00    | 2     |
|    |                |         |        |                                   |          |          | Car    | ncel Sa | ve    |
| 11 |                |         |        |                                   |          |          |        | [       | Close |

- Click "Save"
- You will be presented with an alert, to continue, scroll down and click "save" again

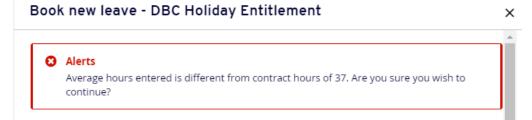

• On return to the booking screen, you will see the Total Time has adjusted from 10 days to 7

| Book new leave - | DBC Holiday Entitl      | ement         |          |          | ×      |
|------------------|-------------------------|---------------|----------|----------|--------|
| Туре             | DBC Holiday Entitlement |               |          |          |        |
| Comments         |                         |               |          |          |        |
|                  | Dates                   | Full Day      | 1st Half | 2nd Half |        |
| From *           | 23/12/2024              | 0             | 0        | 0        |        |
| To *             | 03/01/2025 📋            | 0             | 0        | 0        |        |
| Total Time       | 7.00 Confirm pla        | nned work tin | ne       |          |        |
|                  |                         |               |          | - 1      | Submit |

• Click "Submit" to complete